- 1. Banque de questions
	- a. Création des catégories
	- b. Ajout des questions dans les catégories (question à choix multiple uniquement) Voir [tutoriel dédié](https://moodle.univ-tln.fr/mod/resource/view.php?id=33867)
- 2. Test Hors ligne
	- a. Ajout de l'activité « test hors ligne » dans l'espace de cours (activer le mode édition)
	- b. Configuration (nom, description, date, nombre de sujet, options de relecture etc.) Dans l'onglet « Réglage de formulaire », pensez à sélectionner cette option pour éviter les soucis de corrections pour les questions à choix unique (le fait de cocher plusieurs cases dans ce cas posera des soucis lors de la correction automatique).

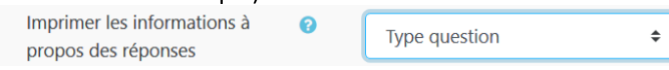

- c. Ajout des questions pour chacun des sujets (choix du nb, aléatoire)
- d. Création et téléchargement des formulaires au format .docx (permet de retravailler les marges pour l'énoncé et de réduire le nombre de pages à imprimer)
- e. Impression du ou des énoncés si plusieurs sujets
- f. Impression de la grille de réponse
- g. Création de la liste des participants (facultatif)
- h. Ajout des participants à la liste (facultatif)
- 3. Impression des documents
	- a. Enoncé (recto/verso)
	- b. Grille de réponse (échelle à 100% pas de recto/verso)
	- c. Feuille d'émargement (facultatif échelle à 100% pas de recto/verso)
- 4. Distribution des documents
	- a. Enoncés
	- b. Grille de réponse
- 5. Afficher / Enoncer les consignes
	- a. Privilégier stylo bleu ou noir
	- b. Identification avec N° étudiant
	- c. Prévenir les étudiants ayant un n° à 7 chiffres qu'ils doivent ajouter un 0 devant
- 6. Récupération des documents papier
	- a. Enoncés
	- b. Grille de réponse
	- c. Cocher la feuille d'émargement pour vérification présence (facultatif)
- 7. Numérisation des documents (grilles de réponse & feuille de présence)
	- a. Connexion au copieur avec carte ou code NIP
	- b. Secure print scan > Numérisation > QCM (page2)
	- c. Appuyer sur START puis SUIVANT une fois tous les documents numérisés
- 8. Récupération des documents numérisés
	- a. Connexion à votre NAS individuel (doc disponible ici : [http://doc-monespace.univ-tln.fr](http://doc-monespace.univ-tln.fr/) )
	- b. Accès au serveur NAS > Scans > QCM > Dossier date du jour
	- c. Zipper toutes les images dans un fichier pour les grilles de réponse
	- d. Zipper toutes les images dans un fichier pour la feuille d'émargement
- 9. Dépôt du fichier zippé sur Moodle
	- a. Fichier zip avec les grilles de réponse
		- i. Dépôt dans l'onglet « Résultats »
	- b. Fichier image pour la feuille d'émargement ou zip si plusieurs pages
		- i. Dépôt dans l'onglet « Participants »
- 10. La correction des copies s'exécute en quelques minutes (vous recevez une notification mail dès que c'est fait).
- 11. Vous pouvez consulter les résultats et les exporter au format Excel (xls, csv)